# 日本消化器内視鏡技師会会員管理システム 会員ページご利用ガイド

## **1. ログイン**

会員用のログイン URL は

**https://jgets-member.net/member/login** です。 パソコンやスマートフォン等からご利用になれます。 会員番号とパスワードでログインします。

初めてログインされるときは、別紙でお知らせしたログイン ID(会員番号、内視鏡技師認定番号)と初期パスワードでログ インしてください。

- ※ ログイン ID が 0(ゼロ)から始まる方は、0(ゼロ)も忘 れずに付けて入力してください。
- ※ **パスワードは大文字小文字を区別します。** 大文字は大文字、小文字は小文字で入力してください。

※ よく似た文字の間違いについて 小文字の「l(エル)」と大文字の「I(アイ)」や数字の「1(イ チ)」、数字の「0(ゼロ)」とアルファベットの「O(オー)」 など、よく似た文字を間違えないように、【パスワードの 読み】も確認して入力してください。

※ 日本語入力が ON になった状態ではうまく入力できな いことがあります。

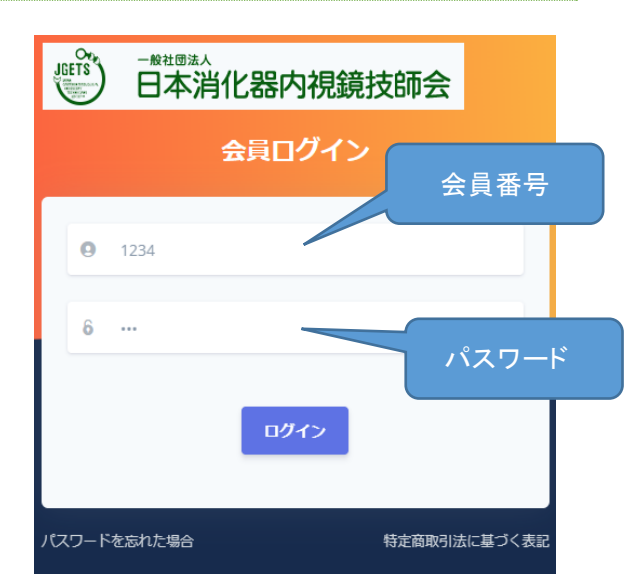

スマートフォンご利用の方はこちら

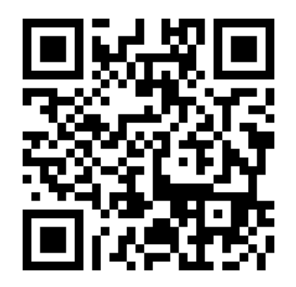

### **2. パスワード変更**

- 初回ログイン時はパスワードの変更が必要です。
- 初期パスワードからご自身のパスワードへの変更 登録を行います。
- ① アラートが表示されますので、 **OK** をクリック (タップ)します。

② 新しいパスワードと確認パスワードを入力します。

※パスワードは以下の基準で設定してください。

- ⚫ **パスワードの文字数は、8~20 文字で設定し てください。**
- ⚫ **英小文字、英大文字、数字および特殊文字 (\_!"#\$)が使用できます。**
- パスワードには、英大文字を1文字以上および 数字を1文字以上含めて設定してください。
- 過去 3 回以内に使用していたパスワードと同 一のものは利用できません。

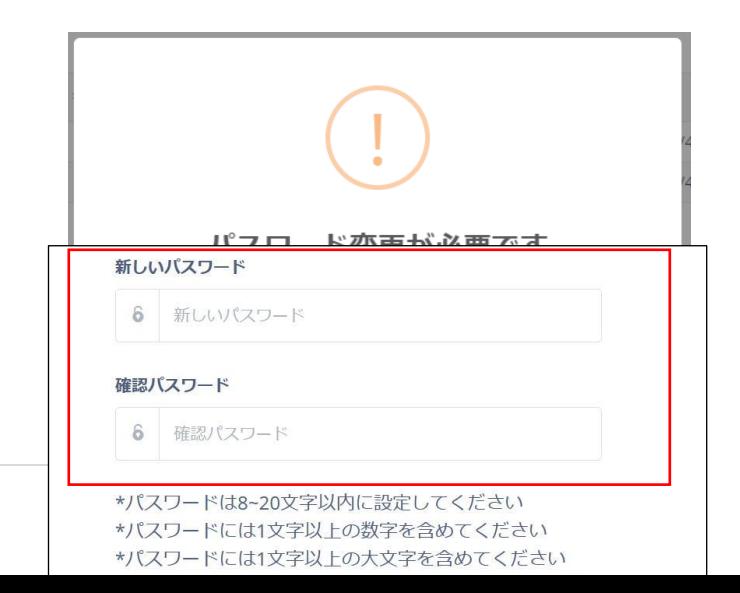

- ※ **パスワードの有効期間は 120 日です。 120 日経過すると起動毎にパスワード変更を促 すメッセージが表示されます。** 変更せずに先に進むことはできますが、個人情報 保護の観点から変更をお願いします。
- ③ **変更** をクリックします。

#### **3. 会員情報確認**

パスワードを変更すると、会員編集画面が表示されます。 会員情報は、メニューの会員詳細からも確認できます。

- ① 住所や電話番号、必須項目に漏れがないかなど登録情報をご確認く ださい。
	- ※ **名前に機種依存文字を使用されているとエラーになることがあ ります。**

申し訳ありませんが代替え文字をご使用ください。 例えば、ヤマサキという名字のサキが「崎」ではなく「﨑」と入 力されていると不正な文字と判断されますので「崎」で入力し てください。

- ※ **電話番号はハイフン(-)無しの数字のみで入力してください。**
- ※ 特にメールアドレスはお間違いのないよう、必ず登録をお願いし ます。パスワードが分からなくなったときの再設定通知など、大 事なお知らせが届きません。
- ※ スマートフォンや携帯電話では迷惑メール防止のためパソコンか らのメールがブロックされています。**@jgets.jp** からのメール が受信できるようにフィルターの設定を変更してください。
- ② 各項目の確認と修正を行い、 **保存** をクリックします。
	- ※ 保存をクリックせずに他の画面へ移動されますと、入 ターは反映されませんのでご注意ください。

### **4. 会費のお支払い**

メニューの会費支払明細をクリックします。これまでの支払 未払いの場合は、会員情報確認 支払手続きボタンが表示

- $\Omega$  | 会員情報確認 支払手続き | をクリックします。 ※当日会員情報をすでに変更している場合は、 お支払い手続ページが表示されます(③へ) が、そうでない場合は会員情報編集ページが 表示されます。(②へ) ② 会員情報を確認修正後、 **変更してお支払い手続きへ** をクリックすると変更したデーターを保存し、お支払い
- 手続きページが表示されます。
- ③ お支払方法を選択してください。 クレジットカード(一括払)またはコンビニ決済 が選択できます。 支払方法を選択し **決定** をクリックしてくださ い。
	- ※ 支払い方法は年会費等支払いの都度変更

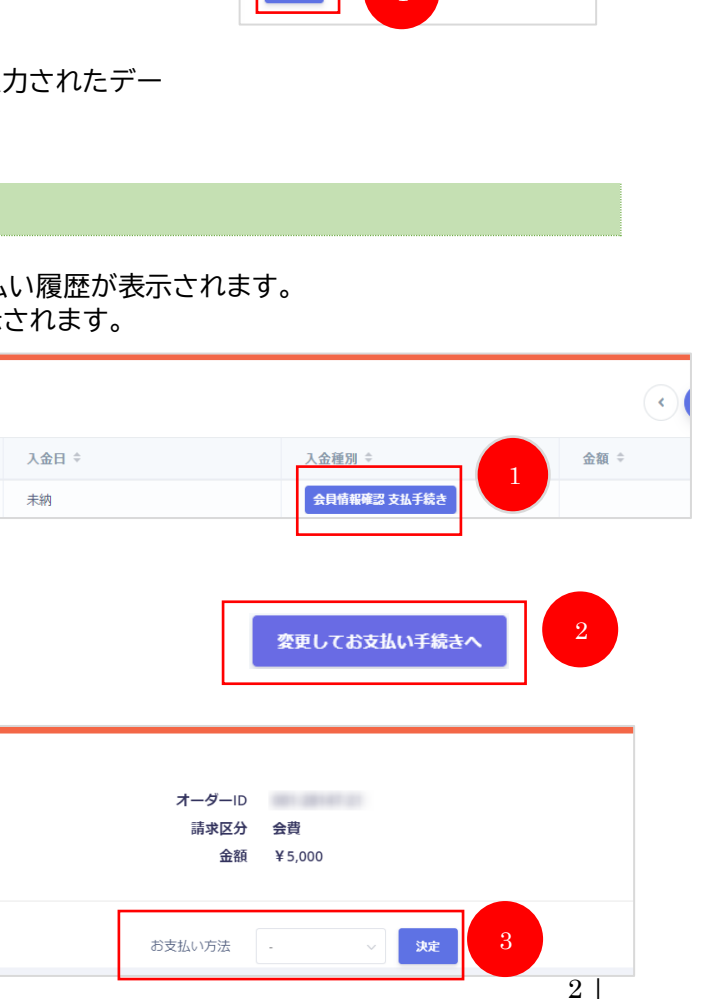

-<br>下記項目を設定してください<br>- メールアドレス

基本情報 会員番号  $002$ **IES 356** 

氏名力ナー必須

メールアドレス 28

電話番号 どちらか必須

携帯番号 どちらかある

できますが、各支払いにおいては[決定]を クリックした後は変更できませんのでご注 意ください。

④ お支払い方法を選択すると **GMO お支払い手継きページ** というボタンが表示されますので、クリックして GMO 決済ページへ進んでください。 (日本消化器内視鏡技師会では、クレジット 決済・コンビニ決済を GMO ペイメントゲ ートウェイ株式会社と契約しています。)

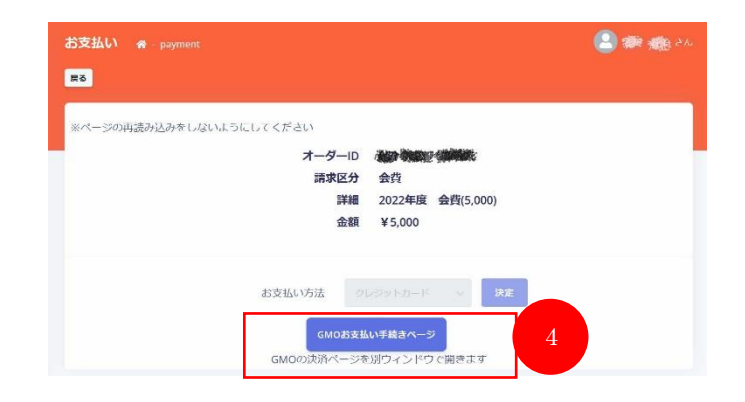

ご利用内容 **O** Related

お支払い手続き

 $\bullet$  .

クレジットカード

有效期限 (年)  $\overline{\mathbf{v}}$ ı.

クレジットカード番号 **WARNER ON STATE** 

セキュリティコード

⑤ 決済 GMO の決済ページが表示されますので、画面の内容に沿 って決済手続きを行ってください。

(クレジット決済とコンビニ支払いでは入力項目が異なりま す。)

⑥ メール確認

決済手続きが完了すると、登録されているメールアドレス にメールが送られてきます。

クレジット決済の場合は決済完了のお知らせです。 コンビニ支払いを選択された方には、コンビニの支払い 番号をお知らせするメールが届きますので、指定のコンビ ニで支払いを行ってください。

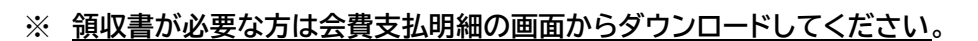

# **5. お問い合わせ**

お問い合わせは次の URL または右の QR コードからお願いします。 <https://web.gogo.jp/jgets/form/contact> あるいは、info@jgets.jp あてにメールでお問い合わせください。

※ 携帯電話やスマートフォン等をお使いの場合、迷惑メールの対策とし て、メール送信元が制限されている場合があります。 ご自身の設定をご確認し、@jgets.jp からのメールを受信できるよう に設定してください。

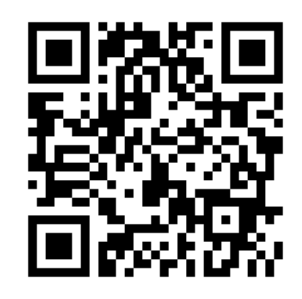

5

お問い合わせ内容は、できるだけ具体的に、また日本語の文章にして記載してください。 悪い例:ログインできない

 良い例:ID とパスワードを入力するが、○○○というメッセージが出てログインできない。 また、画面のハードコピーを送っていただくと、状況が把握しやすく適切な助言ができたり原因究明の参考に なったりします。